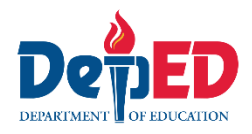

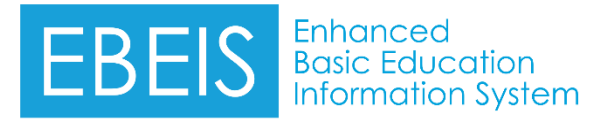

## **EBEIS EOSY (Updating of Math and Science Teachers)**

## **Here are the steps:**

1. Go to EBEIS website [https://ebeis.deped.gov.ph/beis/.](https://ebeis.deped.gov.ph/beis/) Click Sign-In button.

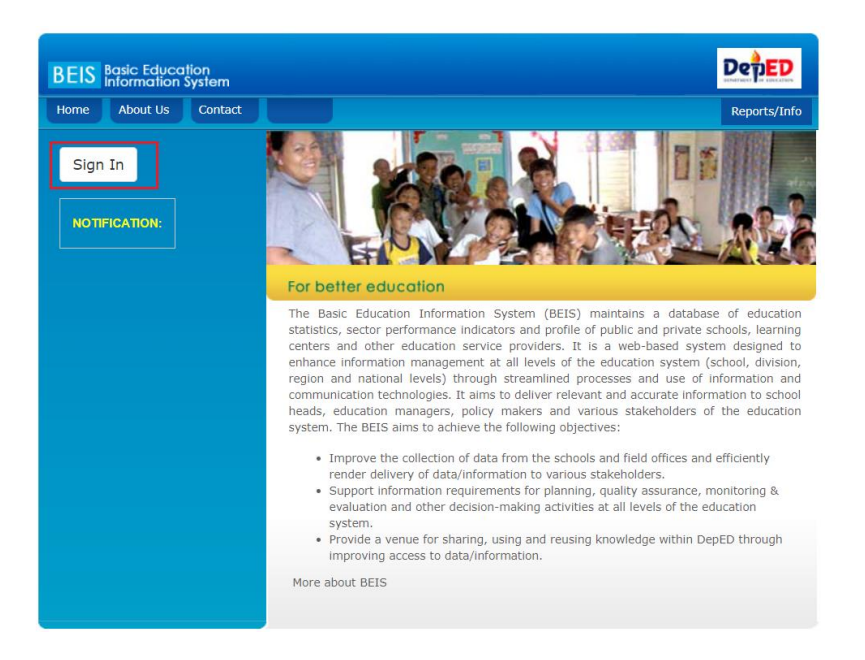

## Login using your LIS user account.

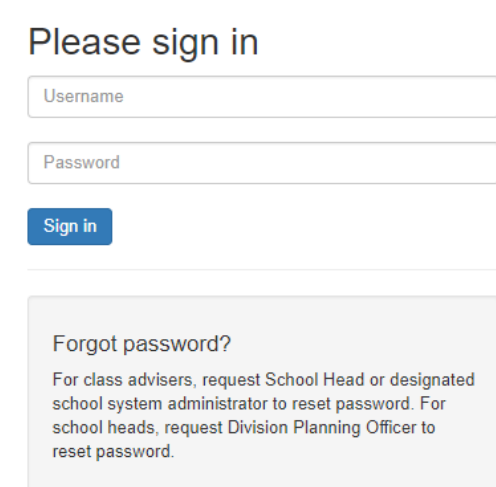

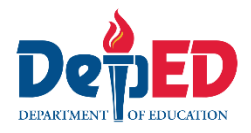

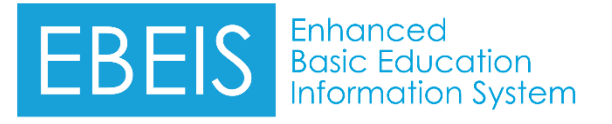

2. Once login, click the Enhanced Basic Education Information System link.

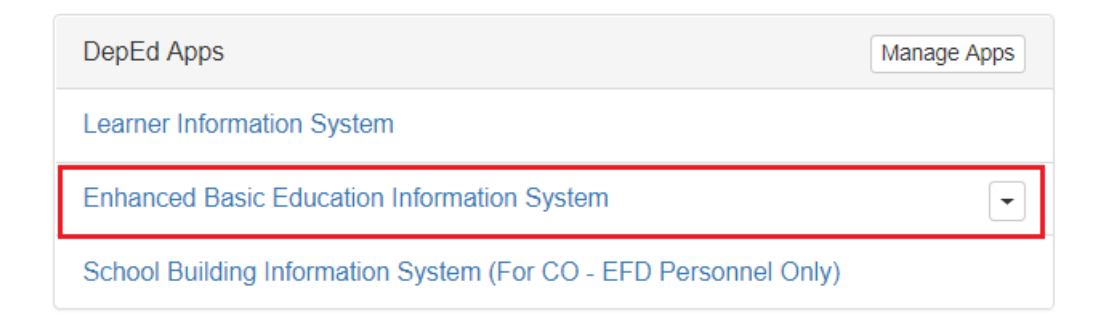

3. Click the BEIS Data Entry link found on the left side pane.

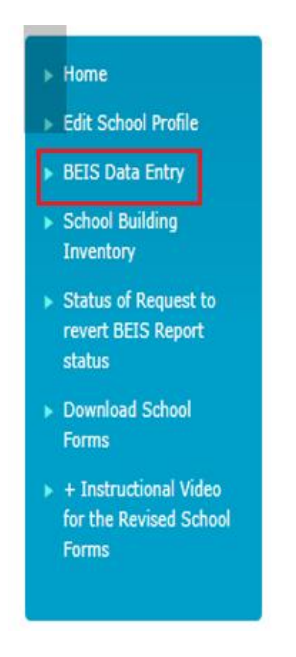

4. Click the latest date under Cut-Off date column.

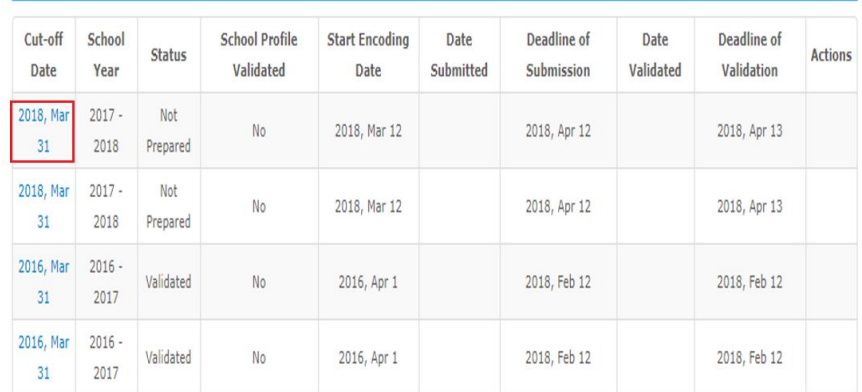

Government Junior High School Profile (End of the SY Data)

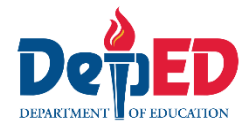

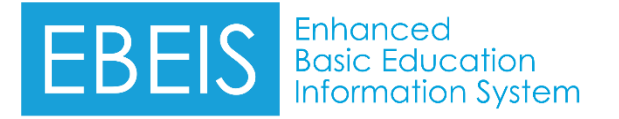

- 5. You will be directed to your School Profile page.
	- Make the necessary updates (if needed). Then click the Update button.
	- Or, click the No update button (if no changes have been applied).

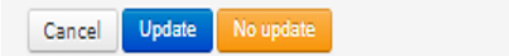

6. Input the required data. Then, click the Save button.

Government Junior High School Profile (End of the SY Data) 2017 - 2018

Teachers in Math and Science

NUMBER OF MATH AND SCIENCE TEACHERS, SY 2017-2018 (As of March 31, 2018)

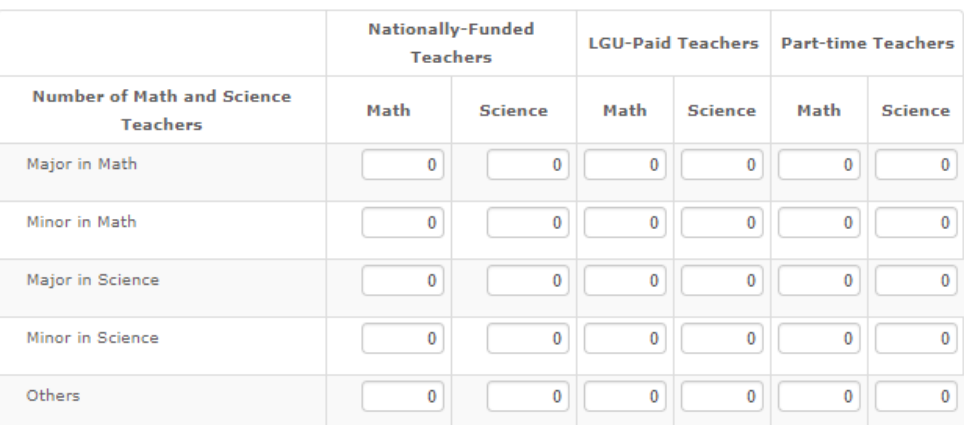

Note: A teacher can only be counted once (e.g. both teaching Math and Science)

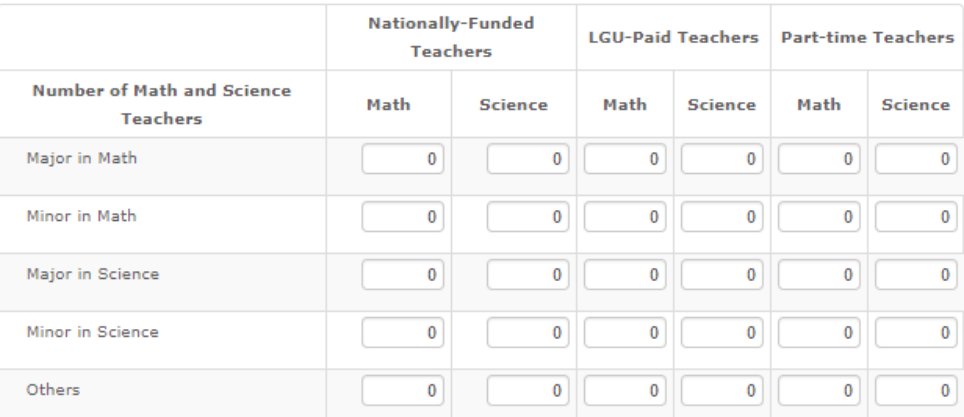

Note: Teachers can be counted more than once if they are major in Math and minor in Science, or (ii) they are major in Science and minor in Math

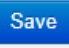

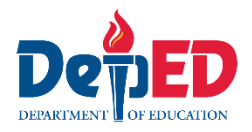

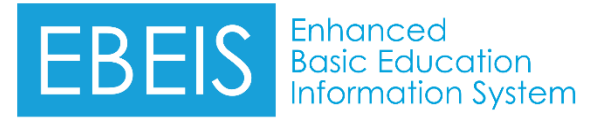

You will received a notification message that you have successfully updated the EOSY.

*Note:* 

You can still update these tables by clicking the Edit button.